Digital Evidence – Quick Reference

Invite a Case Participant – Public Users

This task can only be completed by a user that has been granted the case access permission of Invite People.

1. **View Case List >** *Locate the appropriate case* **>** Select **Update Case**

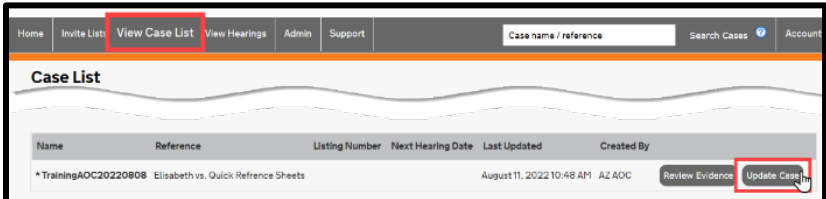

2. Select the **People tab >** Select **Invite New Participant >** *Invite A New Case Participant will be selected by default*

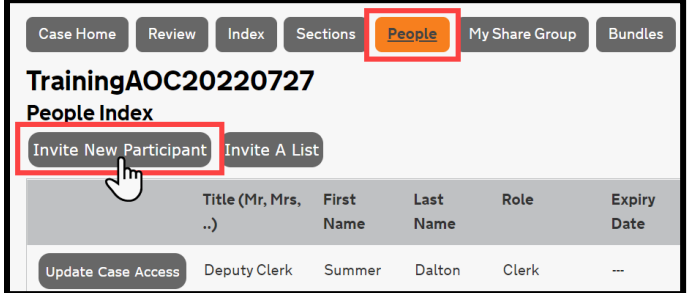

- i. **Person's Email:** enter the **participant's email address**
- ii. **Role:** *will be automatically selected when the participant has an existing user account*, or select the **appropriate role** for a participant that does not have an existing user account
- iii. **Pre-Register: leave unchecked**
- iv. **Expiry Date: leave blank**, or to provide limited-time access, select the calendar icon to choose the date that the participant's access to the case will expire
- v. **Bundle Access:** select the box to **add a checkmark for the appropriate Hearing Bundle(s)**
- vi. **Access Permissions:** will be automatically selected based on the participant's Role
	- A. Additional permissions may be selected
	- B. Any automatically selected permissions may be removed
- vii. **Emails: Send Advisory Invitation Email** will be automatically selected based on the participant's Role
	- A. **If a custom message needs to be included but the text box is missing,** deselect and reselect Send Advisory Invitation Email, and the invitation message text box will appear
	- B. **Do NOT select** Send bundle update notifications by Email
- viii. Select **Invite**